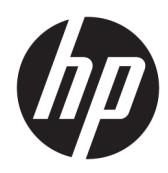

# Estación de acoplamiento HP Elite USB-C

Guía del usuario

© Copyright 2015, 2016 HP Development Company, L.P.

Windows es una marca comercial o una marca comercial registrada de Microsoft Corporation en los Estados Unidos y/o en otros países.

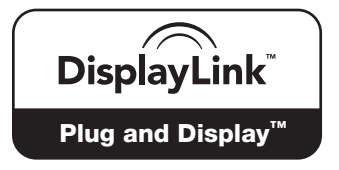

DisplayLink™ es un socio desarrollador de software oficial.

La información contenida en el presente documento está sujeta a cambios sin previo aviso. Las únicas garantías para los productos y servicios de HP están estipuladas en las declaraciones expresas de garantía que acompañan a dichos productos y servicios. La información contenida en este documento no debe interpretarse como una garantía adicional. HP no se responsabilizará por errores técnicos o de edición ni por omisiones contenidas en el presente documento.

Segunda edición: enero de 2016

Primera edición: diciembre de 2015

Número de referencia del documento: 845650- E52

# Tabla de contenido

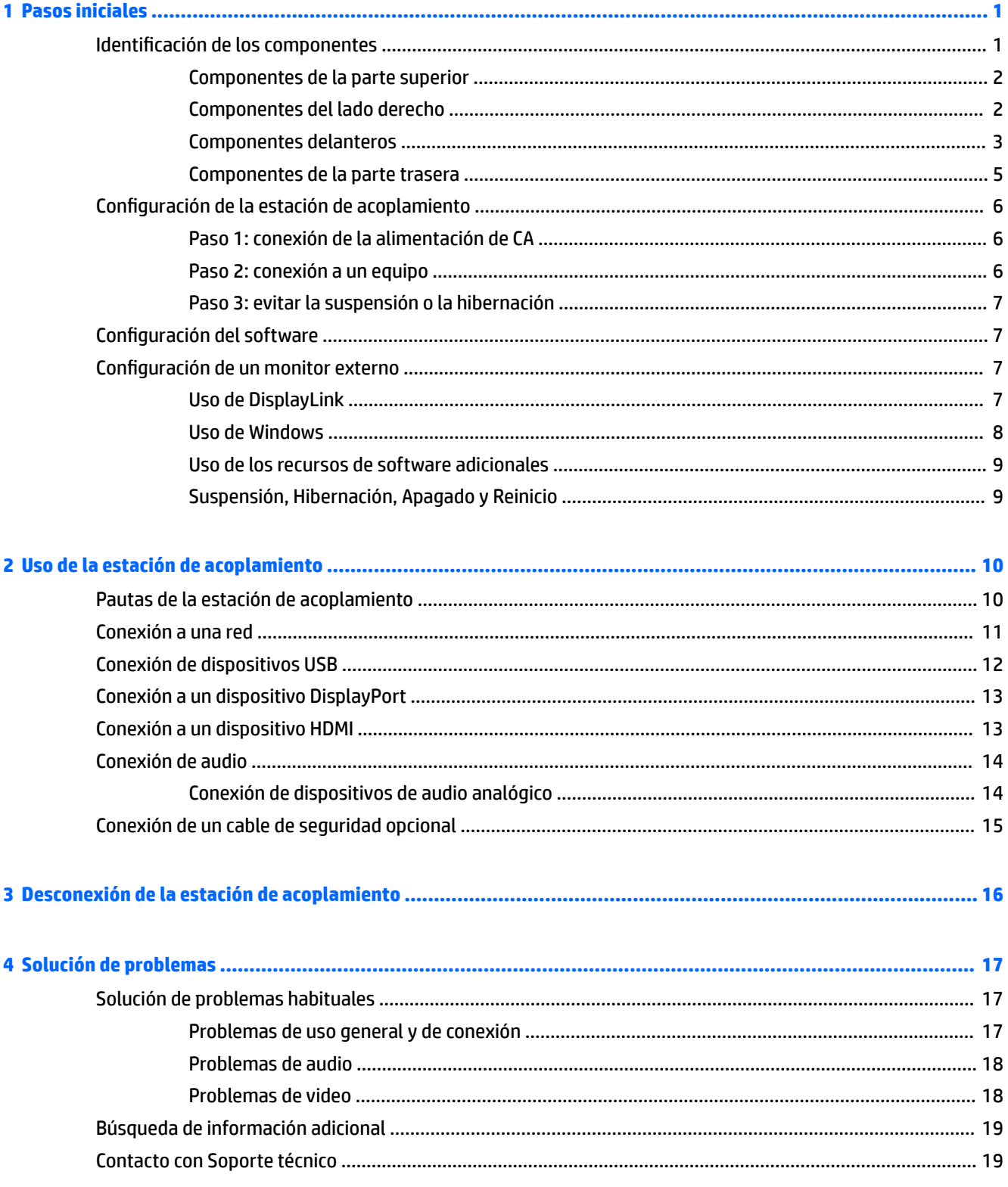

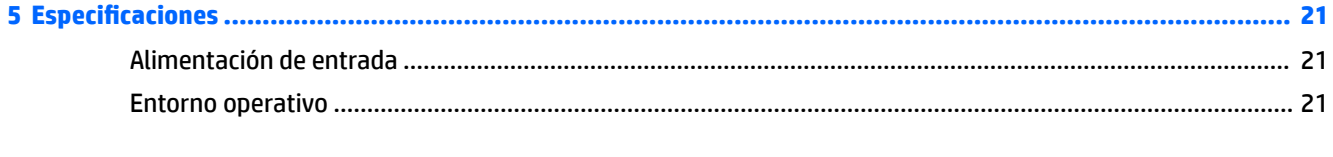

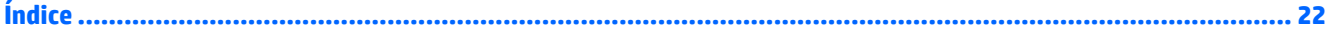

# <span id="page-4-0"></span>**1 Pasos iniciales**

## **Identificación de los componentes**

Este capítulo identifica los recursos de hardware visibles de la estación de acoplamiento HP Elite USB-C y proporciona instrucciones de configuración.

**NOTA:** Es posible que algunos recursos de la estación de acoplamiento HP Elite USB-C no estén disponibles en su equipo.

### <span id="page-5-0"></span>**Componentes de la parte superior**

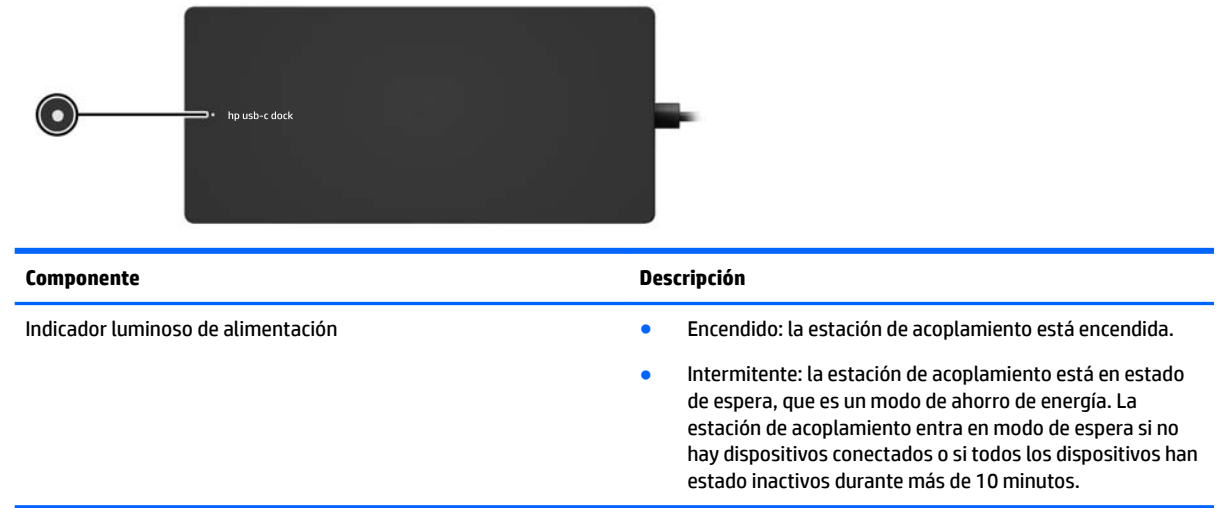

### **Componentes del lado derecho**

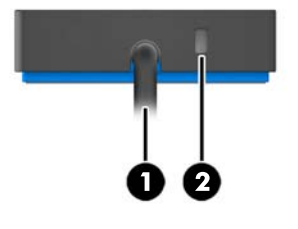

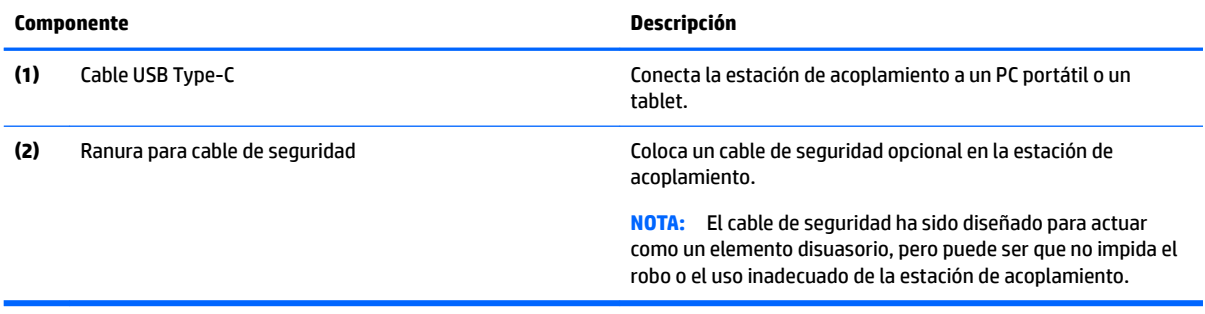

### <span id="page-6-0"></span>**Componentes delanteros**

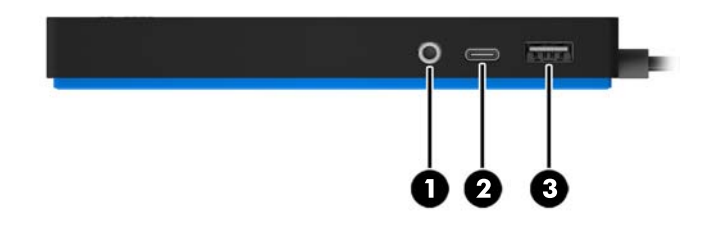

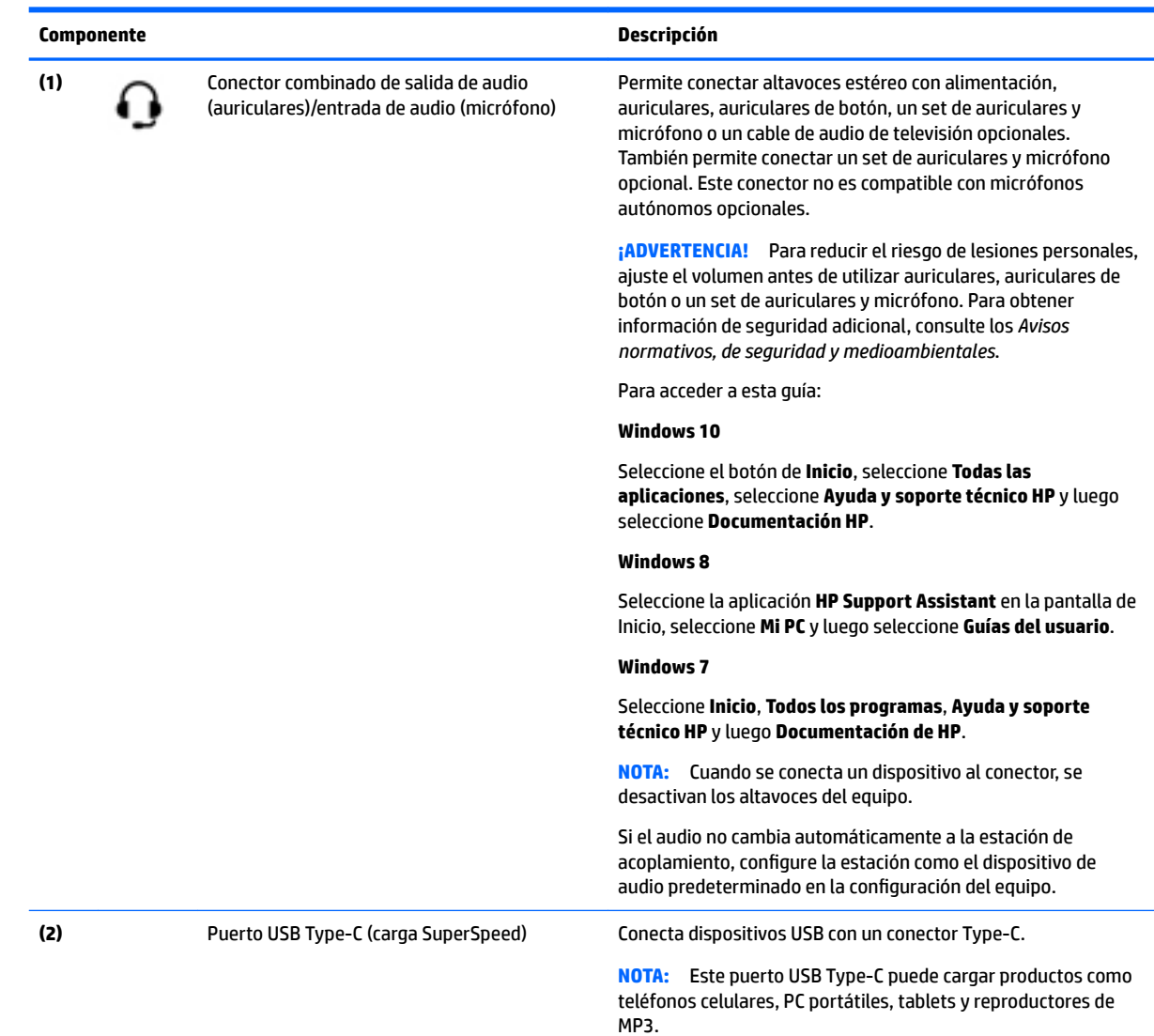

<span id="page-7-0"></span>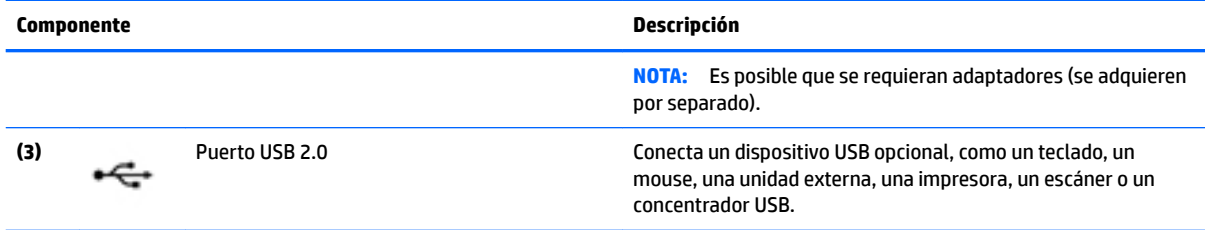

### <span id="page-8-0"></span>**Componentes de la parte trasera**

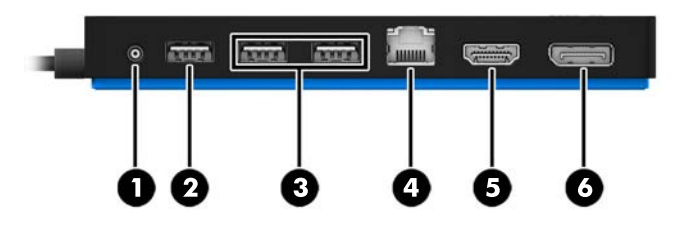

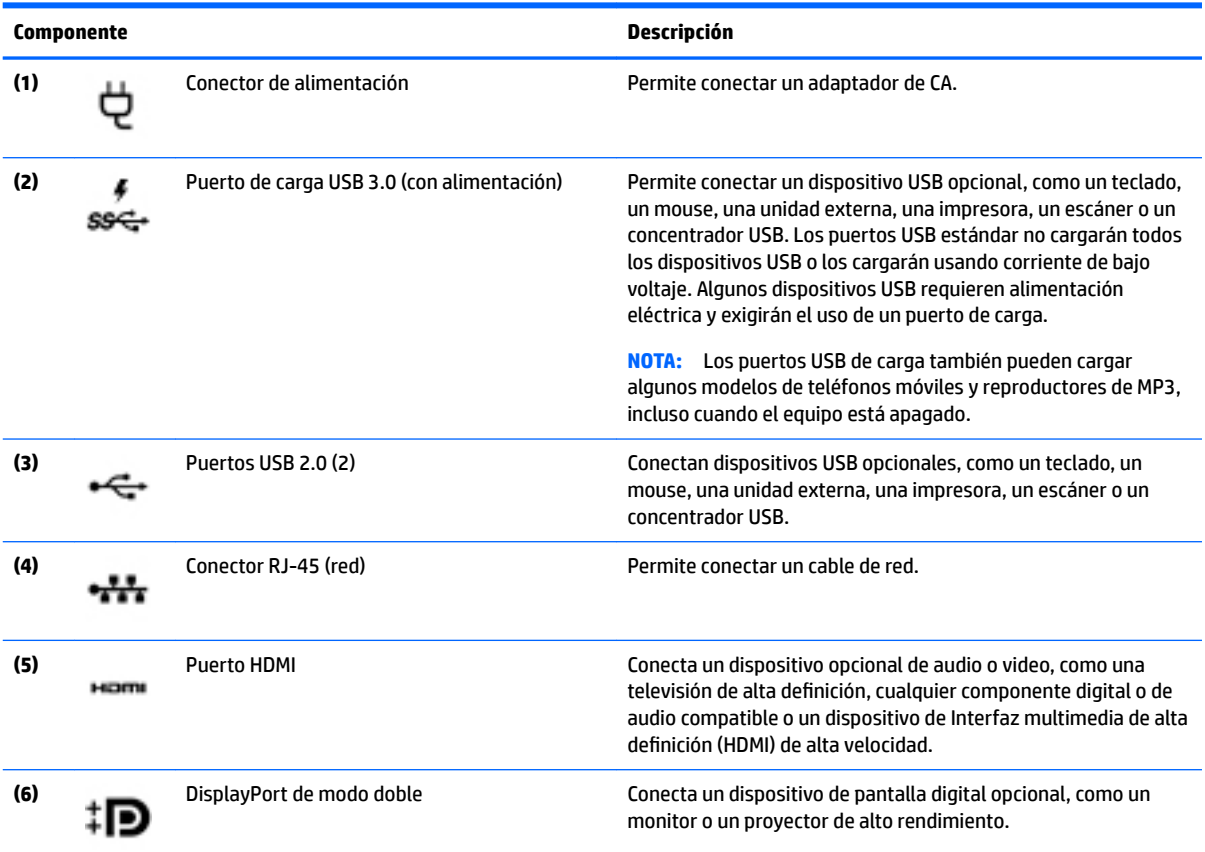

# <span id="page-9-0"></span>**Configuración de la estación de acoplamiento**

### **Paso 1: conexión de la alimentación de CA**

**ADVERTENCIA!** Para reducir el riesgo de una descarga eléctrica o de daños a su equipo:

Enchufe el cable de alimentación a una toma eléctrica con conexión a tierra que pueda alcanzar fácilmente en todo momento.

Desconecte la alimentación del equipo desenchufando el cable de alimentación de la toma eléctrica.

No desmonte el enchufe de conexión a tierra del cable de alimentación. El enchufe de conexión a tierra es un recurso de seguridad importante.

Para garantizar el rendimiento correcto de todos los recursos de la base de acoplamiento, conecte la estación a una fuente de alimentación de CA utilizando el cable de alimentación de la estación de acoplamiento.

- **1.** Conecte un extremo del cable de alimentación al adaptador de CA **(1)** y el otro extremo del cable a una toma eléctrica **(2)**.
- **2.** Conecte el adaptador da CA al conector de alimentación **(3)** de la estación de acoplamiento.

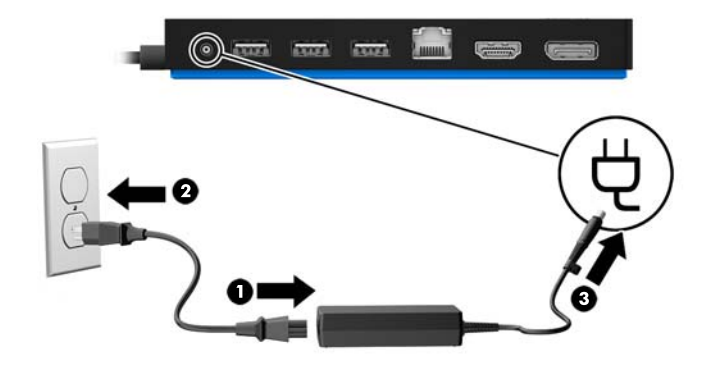

### **Paso 2: conexión a un equipo**

Para conectar un equipo a la estación de acoplamiento:

**▲** Conecte el cable USB Type-C acoplado a la estación a un puerto USB Type-C de su equipo.

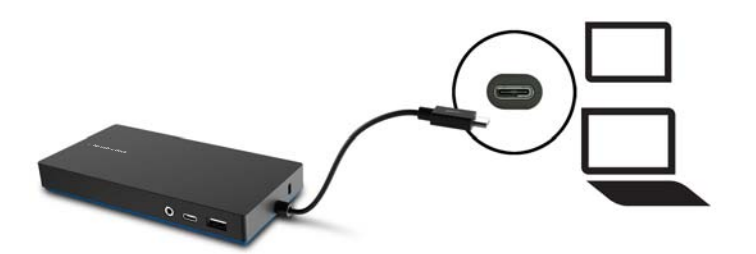

### <span id="page-10-0"></span>**Paso 3: evitar la suspensión o la hibernación**

Si usa un monitor externo, es posible que desee cerrar el equipo. Para obtener más información sobre cómo configurar un monitor externo, consulte Configuración de un monitor externo en la página 7.

Para asegurarse de que el equipo no inicie el modo de suspensión o hibernación cuando se cierre la pantalla:

- **1.** Abra el Panel de control y seleccione la página **Opciones de energía**.
- **2.** Haga clic en **Elegir el comportamiento del cierre de la tapa**. Haga clic en **No hacer nada** y, a continuación, en **Aceptar**.
- **3.** En **Con corriente alterna**, seleccione **No hacer nada** y, a continuación, haga clic en **Guardar cambios**.

**X** NOTA: Para ver las instrucciones sobre cómo acceder a la página Opciones de energía, consulte la Ayuda y soporte técnico en el equipo.

### **Configuración del software**

Esta sección describe cómo instalar el software HP Elite USB-C Docking Station en un equipo que ejecute el sistema operativo Windows® 10, Windows 8 o Windows 7. El software viene preinstalado en una memoria flash de la estación de acoplamiento.

- **1.** Con el equipo encendido, ejecutando Windows y conectado a Internet, conecte el cable USB de la estación de acoplamiento al equipo. Los controladores del dispositivo se instalarán automáticamente.
- **2.** Si los controladores del dispositivo no se instalan automáticamente, haga lo siguiente:
	- **Windows 10**: haga clic en **Inicio**, haga clic en **Explorador de archivos**, haga clic en **Este equipo** y luego haga doble clic en **HP Dock**. Haga doble clic en **HP Elite USB-C Docking Station Installer.exe**.
	- **Windows 8**: haga clic en la aplicación **HP Dock**. O bien haga clic en **Este equipo** y luego haga clic en **HP Dock**. Haga doble clic en **HP Elite USB-C Docking Station Installer.exe**.
	- **Windows 7**: haga clic en **Inicio** y luego en **Equipo**. Haga doble clic en **HP Dock** y luego haga doble clic en **HP Elite USB-C Docking Station Installer.exe**.
- **3.** Aparece una pantalla de bienvenida. Haga clic en **Siguiente**.
- **4.** Cuando aparezca el **Contrato de licencia para el usuario final**, acéptelo y, a continuación, haga clic en **Siguiente**.
- **5.** Haga clic en **Instalar**.
- **6.** Elija reiniciar ahora o más tarde. La estación de acoplamiento podría no funcionar hasta que reinicie el equipo. Si decide reiniciar el equipo, retire los discos de las unidades del equipo. Haga clic en **Finalizar**.
- **7.** Asegúrese de tener los controladores más recientes instalados. Vaya a<http://www.hp.com/support> y seleccione su país o región. Seleccione **Software y controladores**, escriba el número de modelo de la estación de acoplamiento (ubicado en la parte inferior de la estación) y luego seleccione **Encontrar mi producto**. Haga clic en el enlace de su estación de acoplamiento específica y luego descargue los controladores más recientes.

## **Configuración de un monitor externo**

### **Uso de DisplayLink**

Utilice DisplayLink para configurar la visualización de un monitor conectado a la estación de acoplamiento.

- <span id="page-11-0"></span>**1.** Haga clic en el icono de **DisplayLink** en la barra de tareas.
- **2.** Para configurar el monitor externo como una extensión del monitor principal, haga clic en **Extender**.

O bien:

Para configurar el monitor externo como una copia del monitor principal, haga clic en Reflejar imagen.

O bien:

Para configurar el monitor externo como la única pantalla, haga clic en **Apagar el monitor de la PC portátil**.

O bien:

Para configurar el monitor externo como pantalla principal, haga clic en **Establecer como monitor principal**.

DisplayLink le permite optimizar la visualización de video, comprobar si hay actualizaciones y ajustar la configuración avanzada. Las opciones de DisplayLink podrían variar, según el sistema operativo. Para obtener instrucciones sobre cómo configurar el monitor externo usando Windows, consulte Uso de Windows en la página 8.

### **Uso de Windows**

Utilice Windows para configurar la visualización de un monitor conectado a la estación de acoplamiento.

**MOTA:** Cuando conecta primero la estación de acoplamiento a un equipo con Windows 7, aparece la pantalla de propiedades de Windows y la pantalla externa se configura automáticamente en modo de espejo como valor predeterminado.

**1.** Si el equipo ejecuta Windows 10, escriba panel de control en la casilla de búsqueda de la barra de tareas y luego seleccione **Panel de control**. Seleccione **Apariencia y personalización**.

O bien:

Si el equipo ejecuta Windows 8, mueva el puntero hacia abajo desde la esquina superior derecha de la pantalla y luego haga clic en **Dispositivos**. Haga clic en **Segunda pantalla**.

O bien:

Si su equipo ejecuta Windows 7, haga clic con el botón derecho en el escritorio del equipo y seleccione **Resolución de pantalla**.

**2.** Para establecer el monitor externo como monitor principal en equipos que ejecutan Windows 10 o Windows 8, seleccione **Solo segunda pantalla**. Para establecer el monitor externo como el monitor principal en equipos que ejecutan Windows 7, seleccione **Hacer que esta pantalla sea la principal**.

O bien:

Para establecer el monitor externo como una extensión del monitor principal en equipos que ejecutan Windows 10 o Windows 8, seleccione **Extender**. Para establecer el monitor externo como una extensión del monitor principal en equipos que ejecutan Windows 7, seleccione **Extender estas pantallas**.

O bien:

Para establecer el monitor externo como una copia del monitor principal en equipos que ejecutan Windows 10 o Windows 8, seleccione **Duplicar**. Para establecer el monitor externo como una copia del monitor principal en equipos que ejecutan Windows 7, seleccione **Duplicar estas pantallas**.

También puede acceder a la configuración de pantalla pulsando la tecla de Windows + p.

### <span id="page-12-0"></span>**Uso de los recursos de software adicionales**

El software DisplayLink ofrece funciones adicionales para configurar monitores conectados a la estación de acoplamiento:

- **Resolución de pantalla**: cambia la resolución del monitor externo.
- **Rotación de la pantalla**: gira la pantalla del monitor externo 90, 180 o 270 grados.
- **Apagado**: apaga el monitor externo.
- **Avanzada**: abre el cuadro de propiedades de Windows.

### **Suspensión, Hibernación, Apagado y Reinicio**

Si el equipo inicia la suspensión o la hibernación, el monitor se apaga. Cuando el equipo sale de la suspensión o la hibernación, el monitor conectado vuelve a la configuración anterior del monitor.

Si usted reinicia o apaga el equipo y, a continuación, vuelve a encenderlo, el monitor conectado vuelve a la configuración anterior del monitor.

# <span id="page-13-0"></span>**2 Uso de la estación de acoplamiento**

## **Pautas de la estación de acoplamiento**

- **Sistemas operativos**: para lograr un rendimiento óptimo, utilice la estación de acoplamiento con un equipo que ejecute el sistema operativo Windows 10, Windows 8 o Windows 7. Solo los equipos con puertos USB Type-C son compatibles.
- **Alimentación**: para usar los recursos de la estación de acoplamiento, la alimentación de CA debe estar conectada a la estación de acoplamiento.
- **Conexión y desconexión**: la estación de acoplamiento puede estar conectada al equipo o desconectada de él, independientemente de que el equipo esté encendido o apagado (consulte Paso 2: conexión a un [equipo en la página 6](#page-9-0) y [Desconexión de la estación de acoplamiento en la página 16\)](#page-19-0).
- **Dispositivos externos**: cuando la estación de acoplamiento está conectada al equipo, se pueden conectar dispositivos externos a los puertos de la estación o a los puertos del equipo.

## <span id="page-14-0"></span>**Conexión a una red**

Puede conectar el equipo a una red a través de la estación de acoplamiento. Esto requiere un cable Ethernet (se compra por separado).

- **1.** Conecte la estación de acoplamiento al equipo.
- **2.** Conecte un extremo del cable de Ethernet al conector RJ-45 (red) de la estación de acoplamiento y conecte el otro extremo a un conector de pared RJ-45 o a un enrutador.

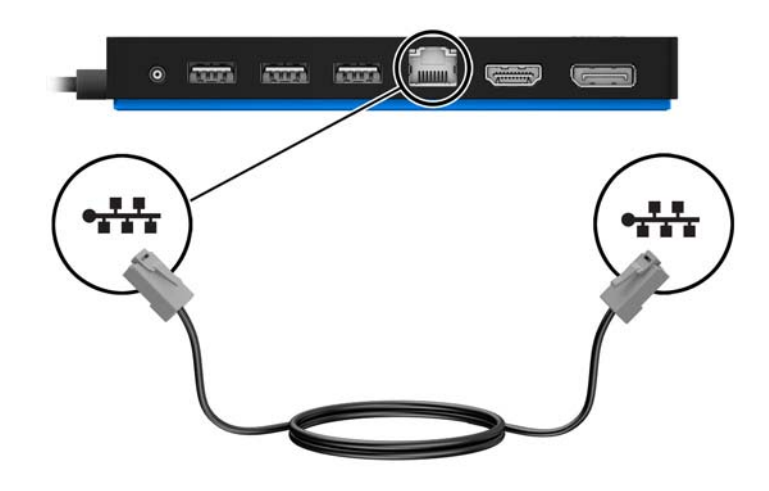

# <span id="page-15-0"></span>**Conexión de dispositivos USB**

La estación de acoplamiento tiene cinco puertos USB: un puerto USB 3.0 y dos USB 2.0 en el panel posterior, y un puerto USB Type-C y uno USB 2.0 en el panel frontal. Utilice los puertos USB para conectar dispositivos USB externos opcionales, como un teclado y un mouse.

**W** NOTA: Asegúrese de que el dispositivo externo sea compatible con las especificaciones de alimentación de la estación de acoplamiento. El uso de un dispositivo no compatible puede desactivar el puerto al que está conectado el dispositivo. Para restablecer el puerto, consulte [Solución de problemas en la página 17.](#page-20-0)

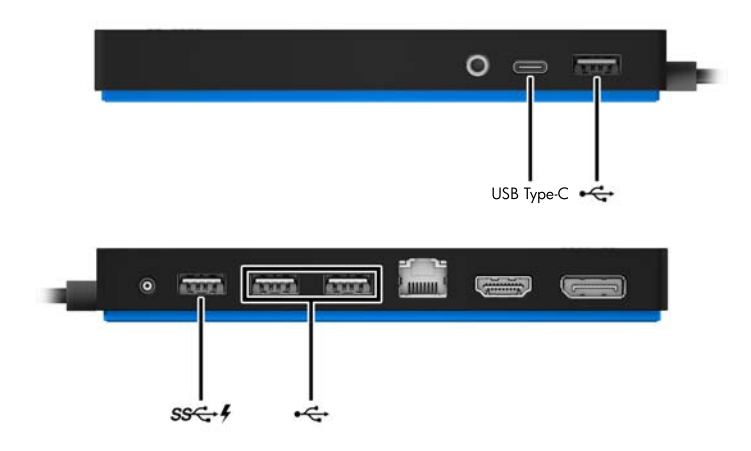

# <span id="page-16-0"></span>**Conexión a un dispositivo DisplayPort**

La estación de acoplamiento también se puede conectar a un dispositivo externo, como un monitor o un proyector, a través de DisplayPort. La estación de acoplamiento admite conexiones de video al puerto HDMI y DisplayPort al mismo tiempo, siempre y cuando las resoluciones de pantalla sean de 2560 x 1600 o menos. En el caso de resoluciones superiores a 2560 x 1600, solo se puede usar el modo de visualización único.

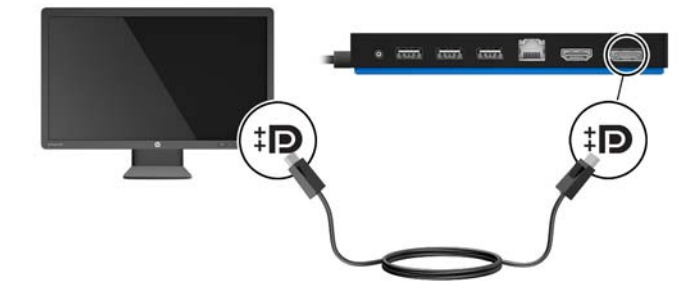

## **Conexión a un dispositivo HDMI**

Puede conectar la estación de acoplamiento a un dispositivo externo de video o audio, como una televisión de alta definición o cualquier componente de audio digital, a través del puerto HDMI. La estación de acoplamiento admite conexiones de video al puerto HDMI y DisplayPort al mismo tiempo, siempre y cuando las resoluciones de pantalla sean de 2560 x 1600 o menos. En el caso de resoluciones superiores a 2560 x 1600, solo se puede usar el modo de visualización único.

**X** NOTA: Para transmitir señales de video a través del puerto HDMI, necesita un cable HDMI (se compra por separado).

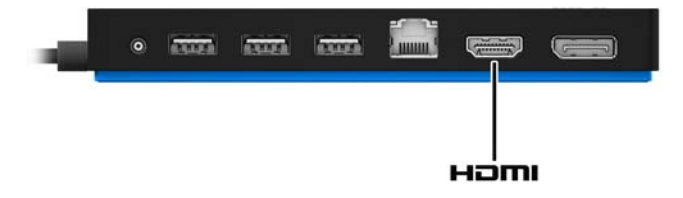

## <span id="page-17-0"></span>**Conexión de audio**

Puede conectar altavoces o auriculares directamente al conector combinado de salida (altavoces)/entrada (micrófono) de audio de la estación de acoplamiento. También puede conectar dispositivos de audio analógicos.

**MOTA:** Si el audio no cambia automáticamente a la estación de acoplamiento, configure la estación como el dispositivo de audio predeterminado en la configuración del equipo.

### **Conexión de dispositivos de audio analógico**

Para conectar el audio analógico:

- **1.** Conecte un extremo de un cable Y de audio (se adquiere por separado) al conector combinado de salida (auriculares)/entrada (micrófono) de audio de la estación de acoplamiento.
- **2.** Conecte el otro extremo a los conectores de entrada de audio de color rojo y blanco de su televisión o su equipo de sonido estéreo. Consulte el manual de usuario de su televisor o de su equipo de sonido estéreo para verificar los nombres y la ubicación de los conectores.

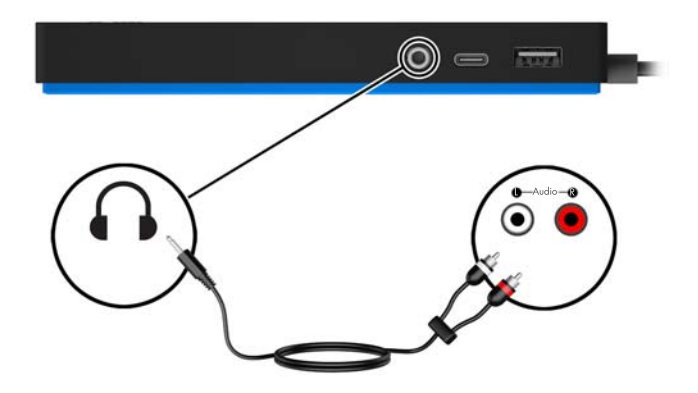

# <span id="page-18-0"></span>**Conexión de un cable de seguridad opcional**

**W** NOTA: El cable de seguridad ha sido diseñado para actuar como un elemento disuasorio, pero puede ser que no impida el robo o el uso inadecuado de la estación de acoplamiento.

Para instalar un cable de seguridad:

- **1.** Coloque el cable de seguridad alrededor de un objeto fijo.
- **2.** Inserte la llave en el candado del cable **(1)**.
- **3.** Inserte el candado del cable en la ranura para cable de seguridad de la estación de acoplamiento **(2)** y gire la llave.

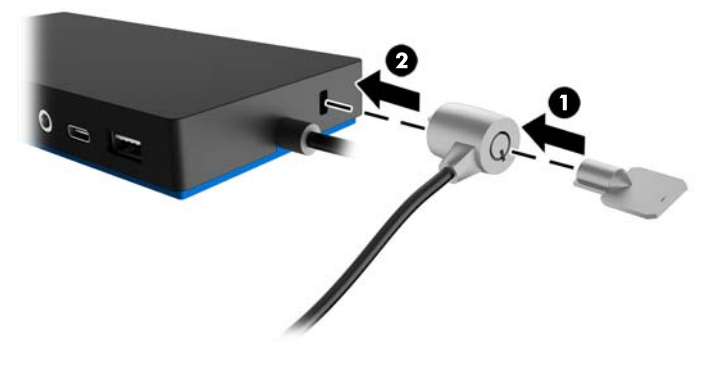

**4.** Saque la llave.

# <span id="page-19-0"></span>**3 Desconexión de la estación de acoplamiento**

Para desconectar la estación de acoplamiento del equipo, siga estos pasos:

- 1. Haga doble clic en el icono Quitar hardware con seguridad en el área de notificación, en el extremo derecho de la barra de tareas.
- **2.** Haga clic en **Quitar la estación de acoplamiento con seguridad**. Se mostrará el mensaje **Es seguro quitar el hardware**.
- **3.** Desconecte el cable USB Type-C del equipo.

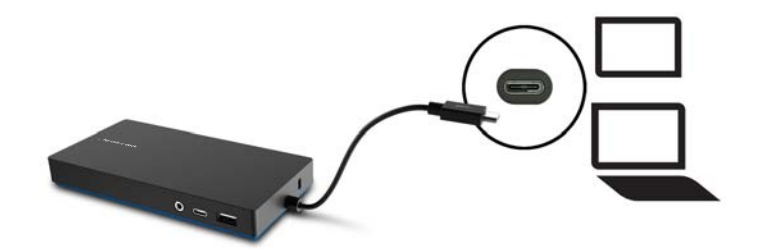

# <span id="page-20-0"></span>**4 Solución de problemas**

# **Solución de problemas habituales**

La siguiente tabla enumera posibles problemas y sus soluciones recomendadas.

### **Problemas de uso general y de conexión**

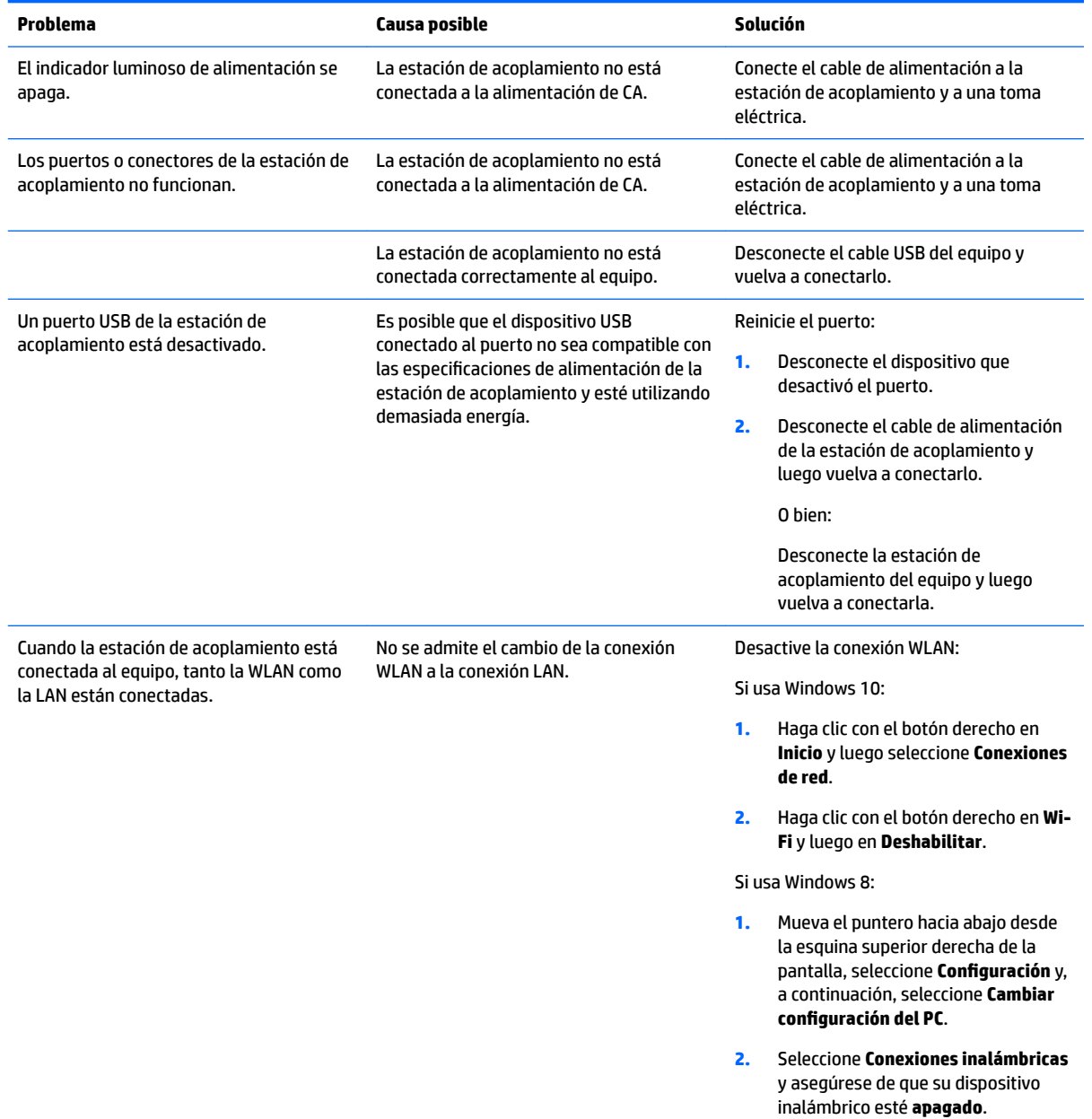

Si usa Windows 7:

● Seleccione **Inicio** y, a continuación, seleccione **Panel de control**, **Hardware y sonido** y, por último, seleccione **Centro de movilidad de Windows**. Haga clic en **Desactivar conexión**.

#### O bien:

**• Haga clic en la flecha Mostrar iconos** ocultos en el área de notificación y, a continuación, haga clic en el icono de **HP Connection Manager**.

> En la ventana de HP Connection Manager, haga clic en el icono de encendido de **WLAN** para desactivarla.

Desinstale el **software central de DisplayLink**. Esto desinstala DisplayLink de forma automática.

En Windows 10 o Windows 8, use **Desinstalar**. En Windows 7 o Vista, use **Desinstalar un programa**.

## mediante **Desinstalar un programa** en Windows 7.

**Desinstalar** en Windows 10 o Windows 8 o

<span id="page-21-0"></span>No se puede desinstalar el software central de DisplayLink mediante

### **Problemas de audio**

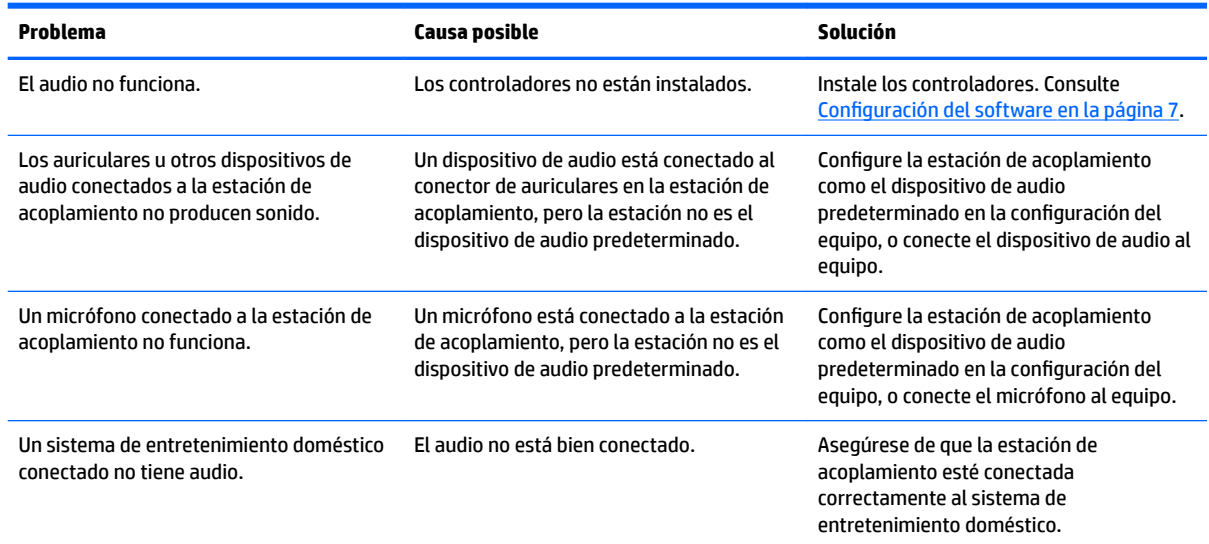

### **Problemas de video**

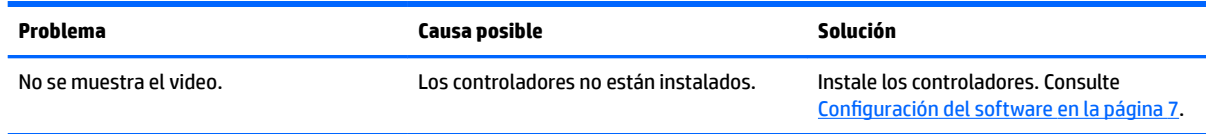

<span id="page-22-0"></span>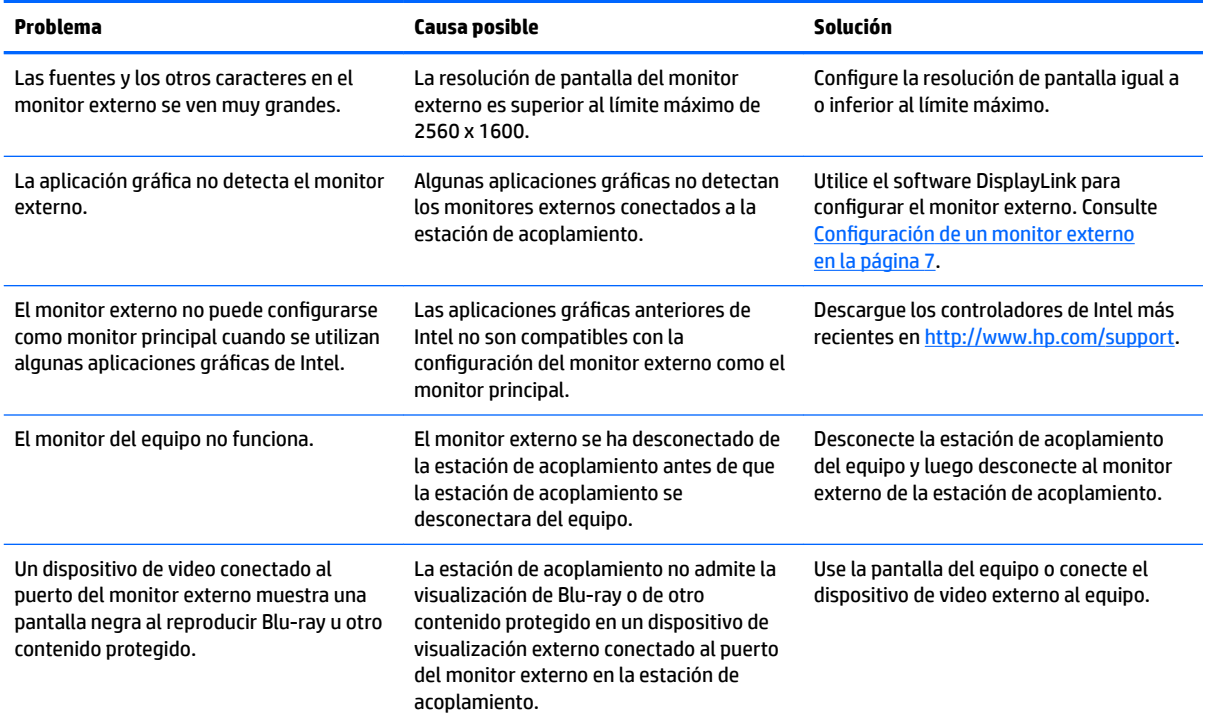

## **Búsqueda de información adicional**

- Para obtener información completa sobre la estación de acoplamiento, así como sobre la agencia gubernamental y la seguridad relacionada con el uso de la estación de acoplamiento, acceda a Ayuda y soporte técnico.
- El sitio web de HP [\(http://www.hp.com](http://www.hp.com)) proporciona noticias sobre productos y actualizaciones de software.

## **Contacto con Soporte técnico**

Si no puede resolver un problema utilizando los consejos para la solución de problemas en este capítulo, deberá comunicarse con el servicio de soporte técnico.

Para solucionar su problema lo más rápido posible, tenga a mano la siguiente información cuando se ponga en contacto con el servicio de soporte técnico:

**X** NOTA: El número de serie y otra información de la estación de acoplamiento pueden encontrarse en la etiqueta de servicio técnico ubicada en la parte inferior de la estación.

- Nombre y número de modelo del equipo y de la estación de acoplamiento
- Números de serie del equipo y de la estación de acoplamiento
- Fechas de compra del equipo y de la estación de acoplamiento
- Condiciones en las que ocurrió el problema
- Mensajes de error que aparecieron
- El hardware y software que está utilizando
- El fabricante y el modelo de los componentes conectados al equipo y a la estación de acoplamiento

Para ponerse en contacto con el servicio de asistencia técnica a través de su equipo, seleccione **Inicio** y, a continuación, seleccione **Ayuda y soporte técnico**. Haga clic en **Ponerse en contacto con el servicio de soporte técnico** para iniciar una sesión de chat con un especialista del soporte técnico.

Para obtener soporte técnico en EE. UU., visite [http://www.hp.com/go/contactHP.](http://www.hp.com/go/contactHP) Para obtener soporte técnico en todo el mundo, visite [http://welcome.hp.com/country/us/en/wwcontact\\_us.html](http://welcome.hp.com/country/us/en/wwcontact_us.html).

Elija entre los siguientes tipos de soporte:

- Chatear en línea con un técnico de HP.
	- **WE NOTA:** Cuando el chat no se encuentra disponible en un idioma en particular, está disponible en inglés.
- Encontrar los números de teléfono del soporte técnico de HP en todo el mundo.
- Buscar un centro de servicios de HP.

# <span id="page-24-0"></span>**5 Especificaciones**

## **Alimentación de entrada**

La información de alimentación provista en esta sección puede ser útil si planea viajar a otro país con la estación de acoplamiento.

La estación de acoplamiento funciona con alimentación de CC, que puede ser suministrada por una fuente de alimentación de CA o de CC. La fuente de alimentación de CA debe ser de 100-240 V, 50-60 Hz. Aunque una fuente autónoma de alimentación de CC puede alimentar la estación de acoplamiento, ésta solo deberá alimentarse con un adaptador de CA o una fuente de alimentación de CC suministrada y aprobada por HP para su uso con esta estación.

La estación de acoplamiento puede funcionar con alimentación de CC que tenga las siguientes especificaciones.

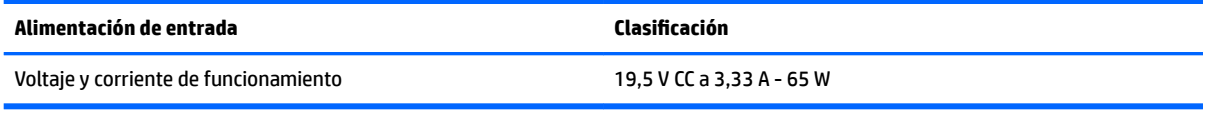

**X** NOTA: Este producto está diseñado para sistemas de alimentación de TI de Noruega con un voltaje entre fases que no supere los 240 V rms.

**NOTA:** El voltaje y la corriente de funcionamiento de la estación de acoplamiento se pueden encontrar en la etiqueta reglamentaria.

### **Entorno operativo**

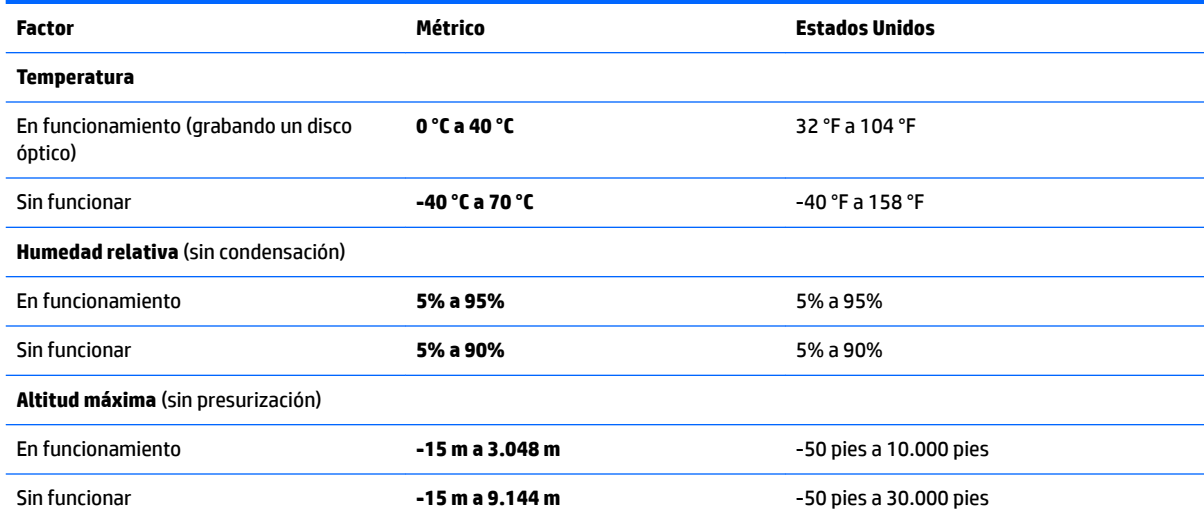

# <span id="page-25-0"></span>**Índice**

#### **A**

alimentación estación de acoplamiento, conexión [6](#page-9-0) orientaciones [10](#page-13-0) alimentación, conector [5](#page-8-0), [6](#page-9-0) alimentación de entrada [21](#page-24-0) audio, conexión [14](#page-17-0) audio analógico [14](#page-17-0) Ayuda y soporte técnico [19](#page-22-0)

#### **B**

bloqueo, cable de seguridad [15](#page-18-0)

### **C**

cable, identificación [2](#page-5-0) cable de seguridad, conexión [15](#page-18-0) carga USB 3.0 (con alimentación), identificación [5](#page-8-0) conector combinado de salida (auriculares)/entrada (micrófono) de audio [14](#page-17-0) Conector combinado de salida de audio (auriculares)/entrada de audio (micrófono), identificación [3](#page-6-0) conector de alimentación, identificación [5](#page-8-0) conector de red, identificación [5](#page-8-0) conectores alimentación [6](#page-9-0) conector combinado de salida (auriculares)/entrada (micrófono) de audio [14](#page-17-0) Conector combinado de salida de audio (auriculares)/entrada de audio (micrófono) [3](#page-6-0) red [5](#page-8-0) RJ-45 (red) [5](#page-8-0), [11](#page-14-0) conector RJ-45 (red) [11](#page-14-0) conector RJ-45 (red), identificación [5](#page-8-0) conector RJ-45 de red [11](#page-14-0) conexión de audio, analógico [14](#page-17-0)

#### **D**

DisplayPort de modo doble identificación [5](#page-8-0) dispositivo DisplayPort, conexión [13](#page-16-0) dispositivo HDMI, conexión [13](#page-16-0) dispositivos externos [10](#page-13-0) dispositivos USB, conexión [12](#page-15-0)

#### **E**

entorno operativo [21](#page-24-0) equipo conexión [6](#page-9-0) en suspensión [7](#page-10-0)

#### **I**

indicadores luminosos, alimentación [2](#page-5-0) indicadores luminosos RJ-45 (red), identificación [5](#page-8-0) indicador luminoso de alimentación, identificación [2](#page-5-0)

### **P**

puerto HDMI, identificación [5](#page-8-0) puertos carga USB 3.0 (con alimentación) [5](#page-8-0) DisplayPort de modo doble [5](#page-8-0) HDMI [5](#page-8-0) USB [4](#page-7-0), [5,](#page-8-0) [12](#page-15-0) USB Type-C [3](#page-6-0) puertos USB, identificación [4](#page-7-0), [5](#page-8-0) puerto USB Type-C, identificación [3](#page-6-0)

### **R**

ranura para cable de seguridad [15](#page-18-0) ranura para cable de seguridad, identificación [2](#page-5-0) ranuras cable de seguridad [2](#page-5-0), [15](#page-18-0)

#### **S**

sistemas operativos compatibles [10](#page-13-0) Solución de problemas [17](#page-20-0)

#### Soporte técnico, contacto [19](#page-22-0)